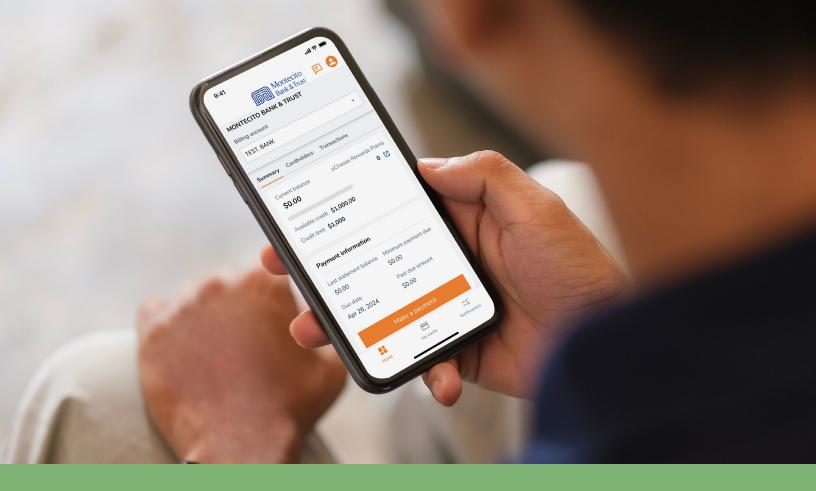

# Business Credit Card Mobile Guide

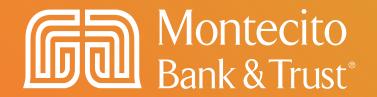

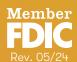

# Welcome

MB&Ts business credit card mobile app for cardholders, SpendTrack Mobile, will give you direct access to your business credit card information – from viewing your recent transactions to submitting a request for a temporary limit increase. This guide will provide you with simple instructions to help you navigate the mobile app quickly and easily.

# Download the mobile app from the Apple® App Store or Google® Play Store

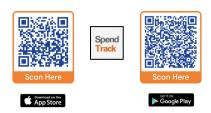

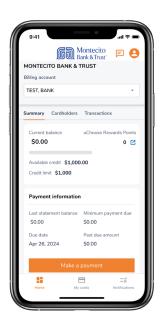

#### **Service Center**

Monday – Friday • 8:00 AM – 6:00 PM (805) 963-7511

# **Table of Contents**

| SpendTrack Mobile App                  | 3  |
|----------------------------------------|----|
| First Time Log In                      | 3  |
| Program Administrator Navigation       | 5  |
| Summary Tab                            | 5  |
| Cardholders Tab                        | 5  |
| Transactions Tab                       | 6  |
| Making Payments                        | 7  |
| One Time Payments                      | 7  |
| Automatic Payments                     | 8  |
| Managing Cards                         | 9  |
| Update or Add a Temporary Credit Limit | 10 |
| Reset a Pin                            | 11 |
| Close a Card                           | 11 |
| Replace Card                           | 12 |
| Travel Plans                           | 13 |
| Card Controls                          | 14 |
| Profile Settings                       | 14 |
| Profile and Preferences                | 15 |
| Account Settings                       | 16 |
| Settings                               | 16 |
| Cardholder Navigation                  | 17 |
| Summary Tab                            | 17 |
| Transactions Tab                       | 17 |
| My Cards                               | 18 |
| Notifications                          | 19 |

# SpendTrack Mobile App

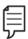

Note: Access to the app requires an existing User ID and Password. If you do not have existing credentials, ask your company's Program Administrator to send you an invitation to register. First time registration must performed through SpendTrack desktop before the app can be used.

# First Time Log In

**Download** the **SpendTrack mobile app** to a mobile device and use your SpendTrack credentials to log in.

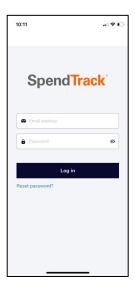

 Launch the mobile app. In the login page, enter your email address and password.

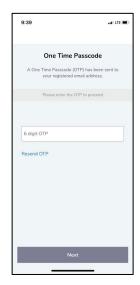

2. A One Time Passcode (OTP) will be sent to your email. Enter the OTP to authenticate.

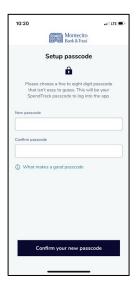

3. You will be prompted to create a 5-to-8-digit passcode. The passcode will be used to log in to SpendTrack instead of your password.

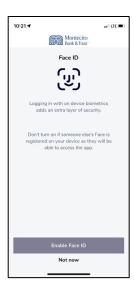

4. The option to enroll in biometric authentication such as Face ID and Fingerprint ID will display. To enroll select Enable Face ID or Enable Fingerprint ID, otherwise select Not Now.

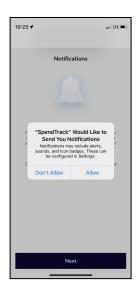

5. You will be prompted to enable push notifications. Select Allow to be notified about events in the account, otherwise select Don't Allow.

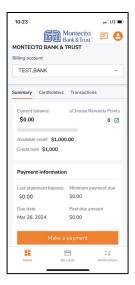

**6.** Congratulations! The home page will appear and you can now begin using SpendTrack mobile to manage your account.

# **Program Administrator Navigation**

# **Summary Tab**

The Summary Tab has information regarding companies and billing accounts.

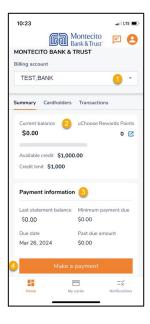

- 1. Select and view the Billing account.
- 2. View Credit limit, Current balance, and Available credit
- 3. View Payment information such as Minimum payment due, Due date, and Past due amounts.
- 4. Make a payment.

# Cardholders Tab

The **Cardholders tab** lists all cards for the selected **billing account**. From here you can perform quick actions such as:

- 1. Search or Filter for a cardholder.
- 2. Lock a card for a specific cardholder.
- 3. View the Current balance for a card.
- 4. Make a payment to a card.
- 5. Click "..." to View transactions, Manage user profile, or Manage card for a cardholder.

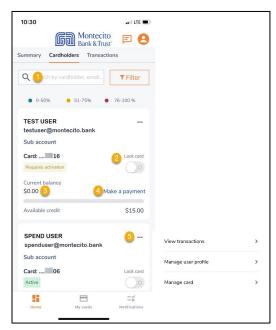

# **Transactions Tab**

The Transactions tab displays the latest transactions for a card.

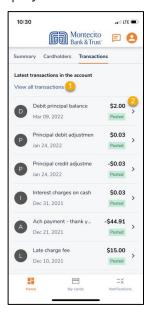

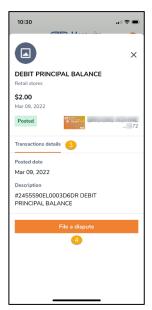

- 1. View all transactions will display all transactions for a card.
- 2. Tap > to view the individual transaction detail.
- 3. Transaction details displays the Posted Date and Description for the transaction.
- 4. Tap File a dispute to report an incorrect or unauthorized charge on your credit card.

# **Making Payments**

**Payments** can be made to billing or individual cardholder accounts, though it is recommended that all payments are made to the **Billing Account**. Payments can be scheduled up to 30 days in advance. Payments can be made **one at a time** or set up for **automatic payments**.

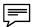

Note: Payments must be made before 2:00 PM Pacific Time for same day posting.

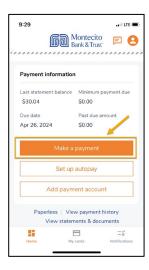

To make a payment on the billing account, go to the home page and select **Make a** payment.

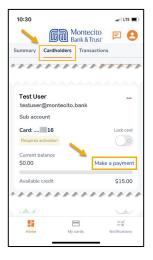

To make a payment on an individual cardholder go to the Cardholders tab and select Make a payment for the individual cardholder.

#### **One Time Payments**

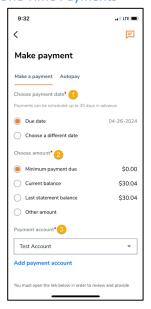

- Choose a payment date on either the Due date or a different date up to 30 days in advance.
- 2. Select the payment option for the date selected. Other Amount cannot exceed the current balance.
- 3. Select a payment account from the dropdown menu. The default payment account designated when the payment account was added will display.

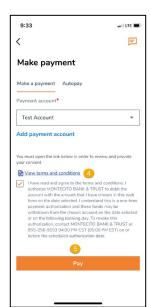

- 4. Click on View
  Terms and
  Conditions to
  review the payment
  disclosure. Check
  the checkbox to
  agree to the
  disclosure.
- 5. Click on Pay to submit the payment for the selected date and amount. The Pay button will not enable unless the terms and conditions checkbox has been checked.

#### **Automatic Payments**

To make automatic payments on the billing account, go to the home page and select **Set Up Autopay**. Automatic payments can only be set up for the billing accounts. Autopay is not applicable to individual cardholder subaccounts.

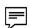

**Note:** Automatic payments will be effective on the next statement cycle. Please make one-time payment for the current cycle.

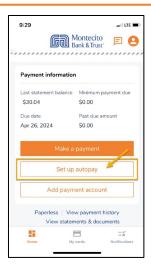

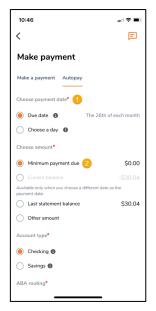

- Choose a scheduled payment day of either each Due Date or a different day of the month.
- Choose an amount to be paid for each scheduled payment.

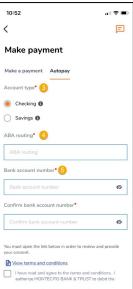

- **3.** Select the **account type** for the account to be debited.
- **4.** Enter the **routing number** for the account.
- 5. Enter and confirm the bank account number.

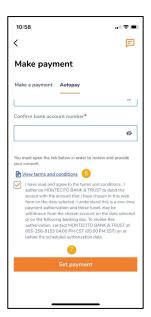

- 6. Click on View terms and conditions to review the payment disclosure. Check the checkbox to agree to the disclosure.
- Click Set Payment to submit the payment for the selected date and amount.

# **Managing Cards**

My cards and Manage card under the Cardholders tab display your personal cardholder information or an individual Cardholder account to do any of the following:

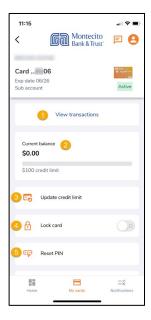

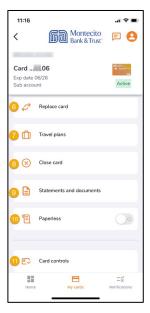

- 1. View transactions and view Spending breakdown by category.
- 2. View Current balance and Credit limit.
- 3. Update credit limit or Add a temporary credit limit and specify when the limit for the card will expire.
- 4. Lock card to turn off and prevent the card from being used.
- 5. Reset PIN to create or change your PIN number.
- **6. Replace card** to report your card lost, stolen, or damaged.
- Set Travel plans to specify dates where the card will be used in other states or countries.
- **8.** Close card when it is no longer needed or has been lost or stolen. A closed card cannot be reopened.
- 9. Retrieve Statements and documents.
- **10.** Select **Paperless** to stop receiving mailed statements.
- **11.** Use **Card controls** to allow the card to be used to enable or disable specific Merchant Category Groups.

# Update or Add a Temporary Credit Limit

Program Administrators can update or add a temporary credit limit for their own card or another cardholder's card. Navigate to **My Cards** or **Manage Card** under the Cardholders tab for an individual Cardholder account and select **Update credit limit**.

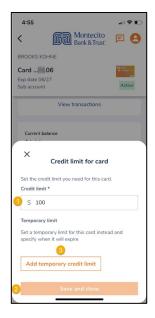

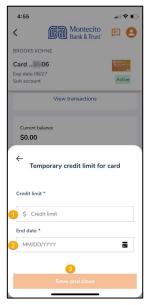

#### **Update a Credit Limit**

- 1. Enter the desired credit amount in the **Credit limit** field. There must be sufficient credit available on the control account to increase a limit.
- 2. Select Save and close to update the limit.
- **3.** Optional To add a credit limit for a specified time frame, select **Add temporary credit limit**.

#### Add a Temporary Credit Limit

- Enter the desired credit amount in the Credit limit field.
- 2. Specify a date for the temporary limit to expire in the End date field.
- 3. Select Save and close.

# Reset a Pin

Program Administrators can reset a PIN for their own card or another cardholder's card. Navigate to **My Cards** or **Manage Card** under the Cardholders tab for individual Cardholder account and select **Reset PIN**.

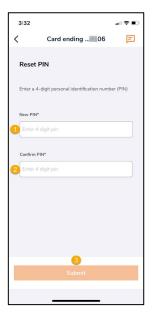

- 1. Enter a 4 digit PIN in New PIN.
- 2. Confirm PIN by reentering the new PIN.
- 3. Click Submit.

#### Close a Card

Program Administrators can close their own card or another cardholder's card. Navigate to **My Cards** or **Manage Card** under the Cardholders tab for individual Cardholder account and select **Close card**.

1. Select **Yes, Close Card** to confirm that the card is to be closed.

**Note:** Once a card is closed, it cannot be reopened.

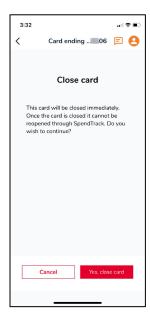

# Replace Card

Program Administrators can replace their own card or another cardholder's card. Navigate to **My Cards** or **Manage Card** under the Cardholders tab for individual Cardholder account and select **Replace card**.

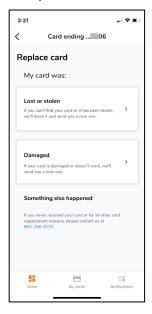

 Select Lost or stolen or Damaged as appropriate.

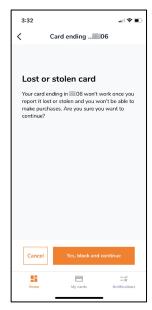

2. To report a card lost or stolen, select Lost or stolen, then Yes, block and continue to block the card and have a new card with a new card number shipped to the address associated with the card.

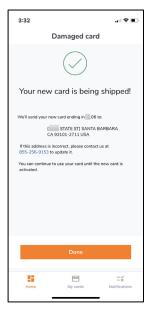

**3.** To report a damaged card, select **Damaged**, then **Done**. The shipping address of the card will be displayed.

#### **Travel Plans**

Set travel plans for your card or another cardholder's card. Navigate to **My Cards** or **Manage Card** under the Cardholders tab for individual Cardholder account and select **Travel plans**.

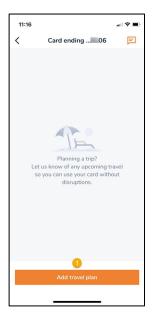

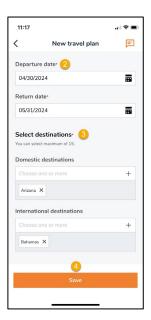

- 1. Select Add travel plan.
- 2. Enter a Departure date and Return date for your upcoming travel.
- Enter the traveling destination(s) from the Domestic destinations and/or International destinations list. You can add up to 15 locations in one travel plan and add up to two plans.
- 4. Click Save to create a travel plan.

#### **Card Controls**

Program Administrators can limit spending to specific **Merchant Category Groups** for their own card or another cardholder's card. Navigate to **My Cards** or **Manage Card** for individual Cardholder account under the Cardholders tab and select **Card controls**.

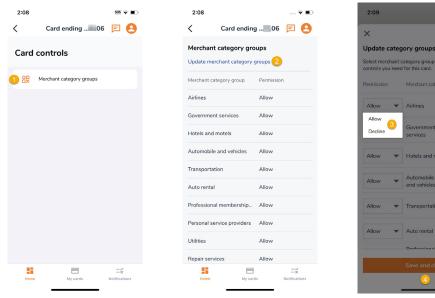

- 1. Select Merchant category group.
- 2. Select Update merchant category groups.
- 3. Select Allow or Decline to update the Merchant Category Group.
- 4. Select Save and close.

# **Profile Settings**

Select the profile icon from the top right corner of the homepage to access Settings and perform any of the following:

- 1. Update Profile and preferences.
- 2. Update Account settings.
- 3. Update Settings.
- 4. View Terms and conditions.
- 5. View the Privacy policy.
- **6.** Log out of SpendTrack.

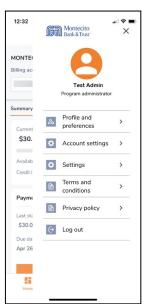

#### **Profile and Preferences**

Program Administrators can update their Personal and Contact information.

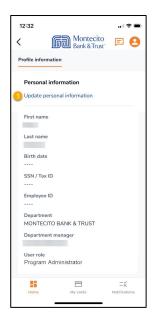

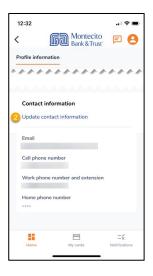

#### **Update Personal Information**

- 1. Select **Update personal information** to change the following:
  - First Name
  - Last Name
  - Birth Date
  - SSN/Tax ID
  - Employee ID
  - Department
  - User Role

**Note:** For security purposes, complete Birth Date and SSN/TAX ID information.

#### **Update Contact Information**

- **2.** Select **Update contact information** to change the following:
  - Email
  - Cell Phone Number
  - Work Phone Number and Extension
  - Home Phone Number

#### **Account Settings**

Account Settings allow you to select Merchant Category Groups in Spending Breakdown. Spending Breakdown can be found in View All Transactions from the Transactions tab.

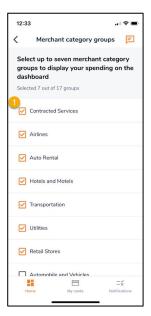

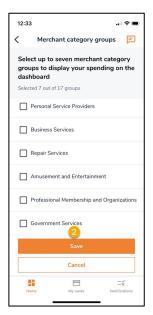

- 1. Select up to seven merchant categories to display on Spending Breakdown.
- 2. Click Save to update.

#### **Settings**

Settings allow you to change:

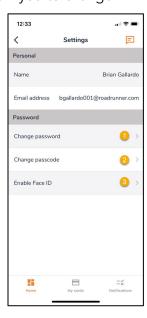

- 1. Change your password.
- **2.** Change your passcode.
- 3. Enable biometric login.

# **Cardholder Navigation**

# **Summary Tab**

After you log in, the mobile app home page displays. You can perform the following:

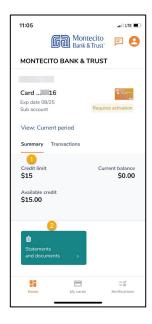

- 1. View Credit limit, Current balance, and Available credit.
- 2. Navigate to Statements and documents.

#### **Transactions Tab**

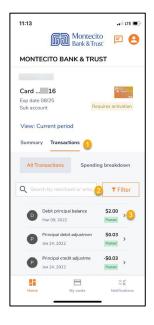

- All Transactions will display transactions for the card.
   Spending breakdown displays spending by merchant category group.
- 2. Search or Filter for a specific transaction.
- Tap > to view the individual transaction detail.

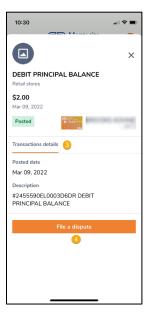

- **4.** Transaction details displays the Posted Date and Description for the transaction.
- Tap File a dispute to report an incorrect or unauthorized charge on your debit card.

### My Cards

My Cards display your cardholder information to do any of the following:

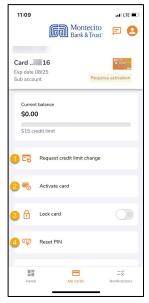

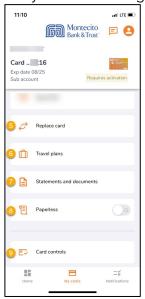

- 1. Request a credit limit change or temporary credit limit and specify when the limit for the card will expire. Program Administrators will need to approve the request before changes take effect.
- 2. Activate your card prior to performing transactions.
- 3. Lock card to turn off and prevent the card from being used.
- 4. Reset PIN to create or change your PIN number. See Reset a Pin.
- **5. Replace card** to report your card lost or stolen, damaged, or never received by calling (855) 256-9153.
- **6.** Set **Travel plans** to specify dates where the card will be used in other states or countries. See **Travel Plans**.
- 7. Retrieve Statements and documents.
- **8.** Select **Paperless** to stop receiving mailed statements.
- **9.** Use **Card controls** to send a request to allow the card to be used for specific **Merchant Category Groups**. Program Administrators will need to approve the request before changes take effect.

# **Notifications**

When cardholders make a request, such as increasing their credit limit or adding a new merchant type, a notification is sent to the Program Administrator. Cardholders can check the status of the request in **Notifications**.

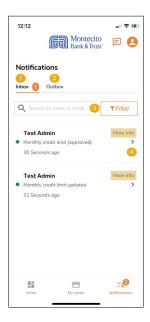

- 1. View messages from the Program Administrator in your Inbox.
- 2. View sent messages in the Outbox.
- 3. Notifications can be filtered by Type, Status and Date range.
- 4. Tap > next to a message to view details.

# Still have questions?

Please call us at (805) 963-7511 Mon-Fri, 8am-6pm or send an email to **online@montecito.bank**.